### LexisNexis® Dossier Suite *User Guide*

### LexisNexis® Dossier Suite Overview

Gain deeper insights into the players and dynamics of your marketplace using comprehensive company, executive and industry information.

### Signing in

Go to the login page at www.nexis.com

- <sup>1</sup> Choose the language you prefer to use within the LexisNexis® Dossier interface. Based on your selection, region-specific customer support options will appear within the top navigation after login.
- **2** Enter your LexisNexis Dossier user ID and password.
- **3** Check the **Remember My Sign-in** Information to save your ID and password for seamless login.
- **4** Click Sign In.

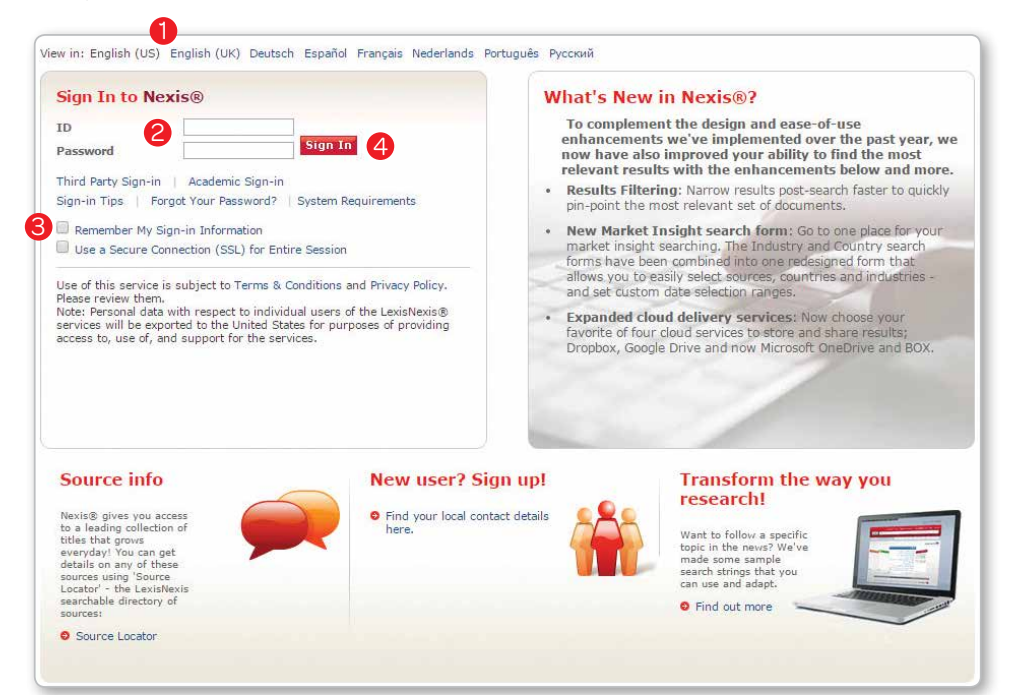

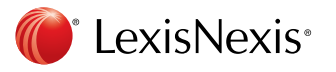

### Navigation

- The Sign Out link is located in the top right corner.
- The available Search tabs are specific to your Dossier subscription.
- Customize your searching default options in the Preferences tab.

#### My Research

The My Research tab provides direct access to your search history, saved searches and document delivery history.

- History LexisNexis Dossier automatically saves up to 100 searches for 7 days and the last 100 documents accessed for up to 48 hours after last accessed.
- Saved Searches Save a frequently used or complex search to quickly access it in the future—select Save Search on any search forms or from the results page.
- Delivery History Access a record of the documents you have selected for print, download or email. You can open a previous delivery request, edit it, and resend it from Delivery History.

#### **Help**

- Find Support Options through the Help link in the top right corner.
- Region-specific customer support options are displayed in the top right corner of the page.
- Find more training and help resources on the Dossier User Site: [lexisnexis.](http://lexisnexis.com/bis-user-information/dossier) [com/bis-user-information/dossier](http://lexisnexis.com/bis-user-information/dossier)

### Save and Share Documents

Save and share results in several ways: download, email or print.

- **1** To select a document for delivery, check the box to the left of the name of the document.
- **2** Click the Print, Email or Download icon for further delivery options.

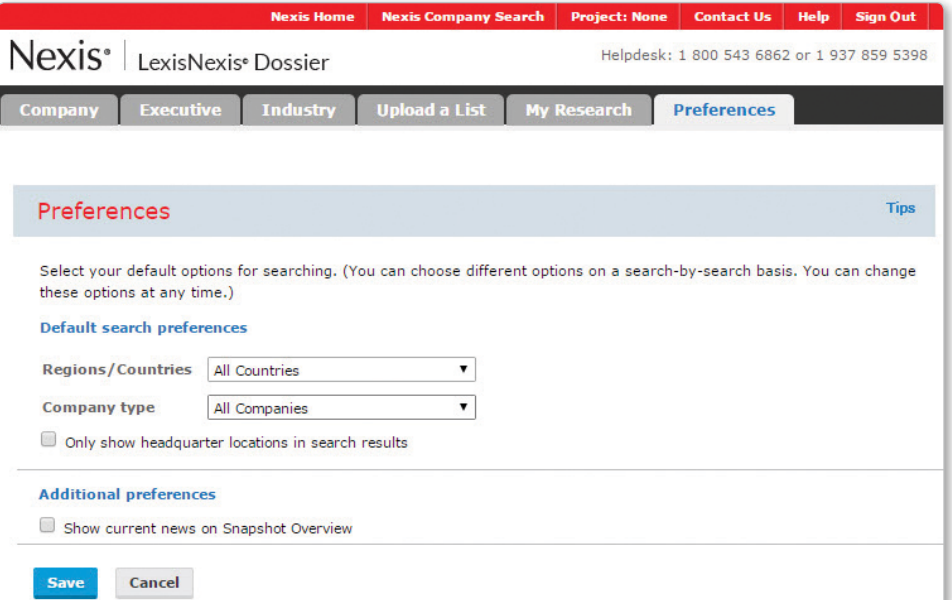

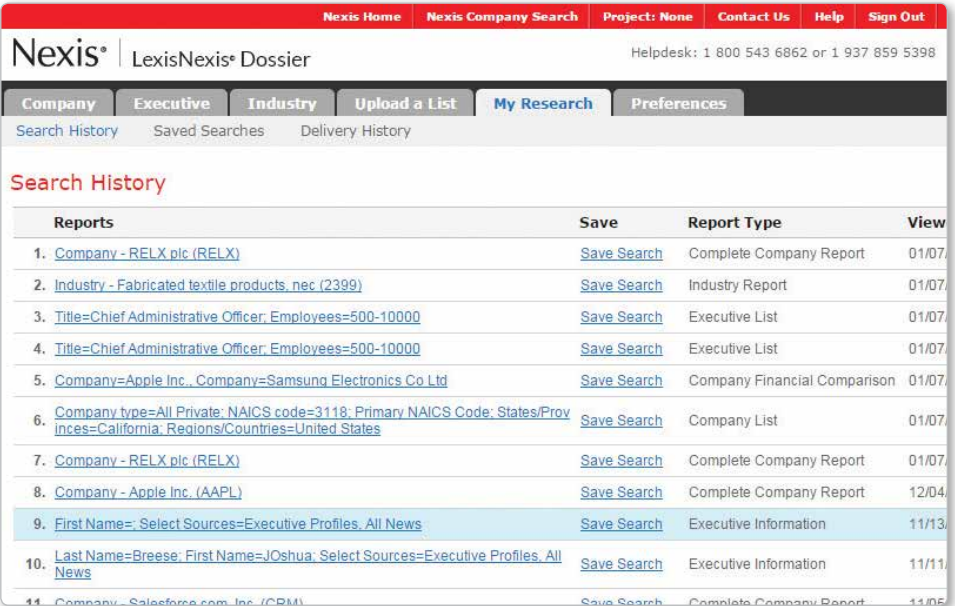

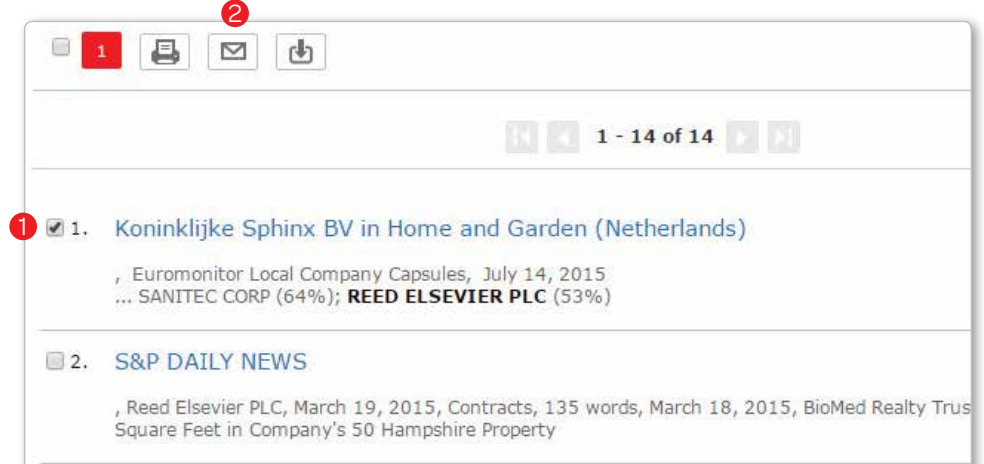

2

# **LexisNexis<sup>®</sup>** Company Dossier

### Find a Company

- **1** The Find a Company tab within LexisNexis Company Dossier allows you to access the in-depth profile on a company of your choice.
- 2 Search by company name, DUNS® Number, Ticker Symbol or Dossier ID.

TIP: If you aren't looking for a particular company, you can also perform a search to obtain a list of all companies that match your selection of company type (e.g., public, private, parent, subsidiary), within the region(s), state or city of interest.

### Company Snapshot

After finding the company of interest, the LexisNexis Dossier company snapshot will be displayed. The snapshot Overview includes general company information such as:

- Company contact information, including: address, phone, fax, Web address
- DUNS ® Number
- Ticker symbol and stock information
- Number of employees
- Primary SIC and NAICS
- Detailed business description
- Top executives and board of directors
- Financials
- Current news

From the left-hand navigation, select a category to find more detailed information and reports that dive deeper into the areas of:

- Executives
- Company Hierarchy
- Competitors
- News
- Financials, including SEC Filings, SWOT Analysis, Analyst Reports
- Legal
- Intellectual Property

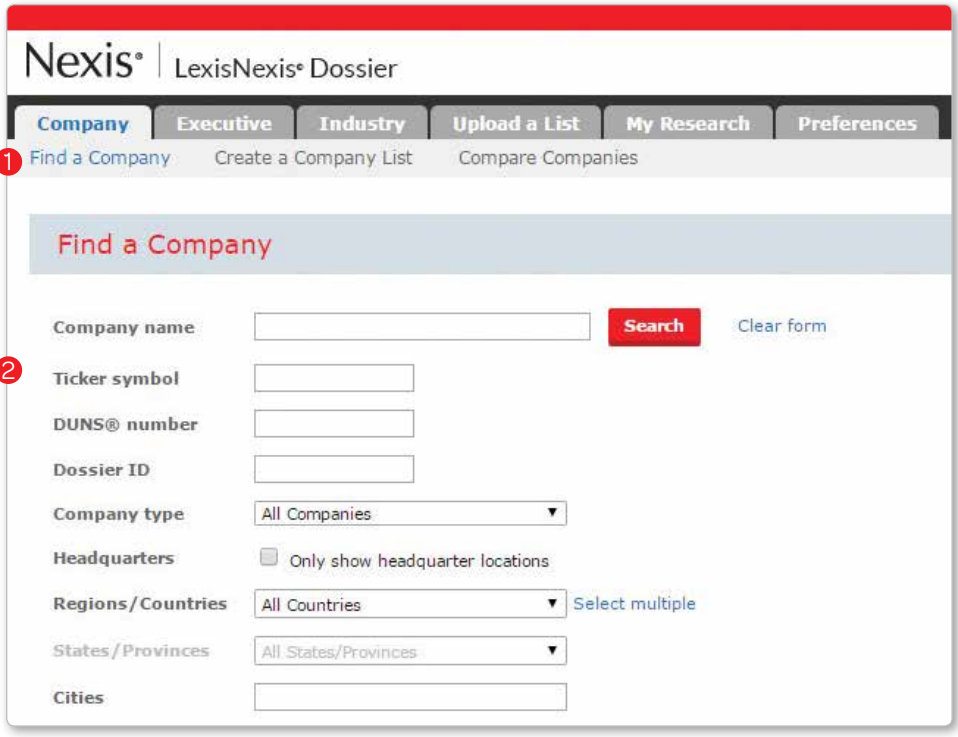

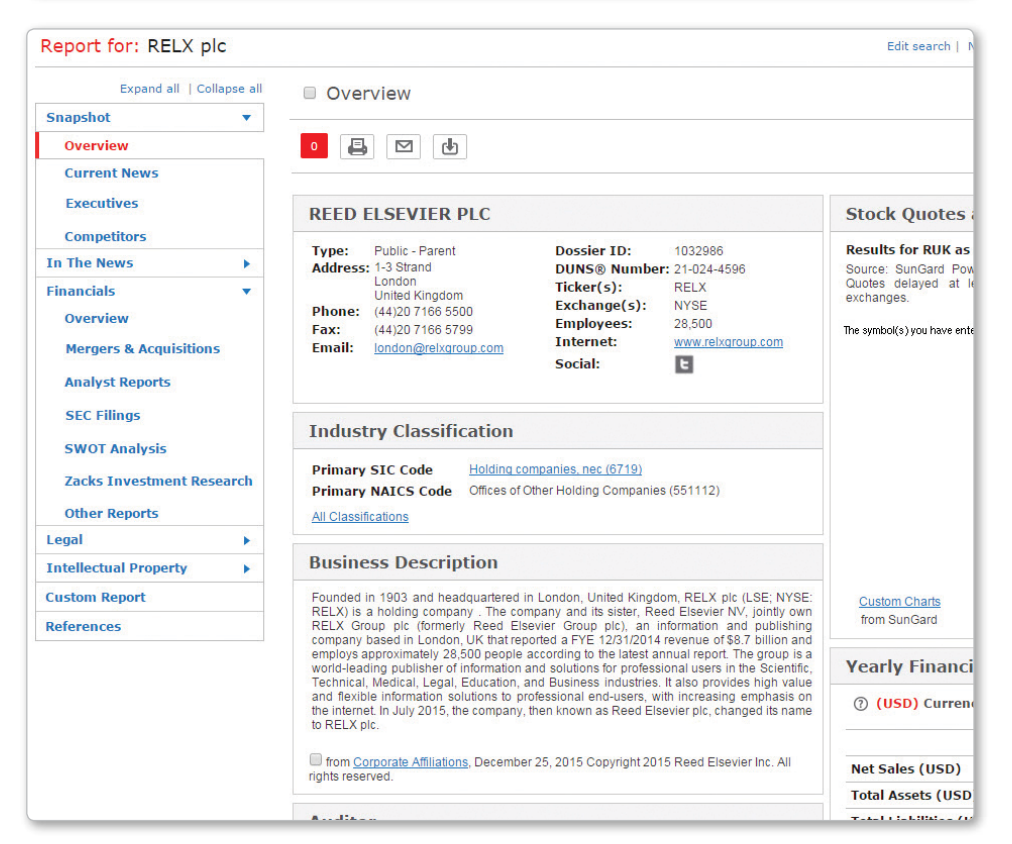

### Create a List—Company

Create on-point lists of companies based on your specific criteria.

- <sup>1</sup> Enter your preferred criteria into at least one of the search fields. Your list results will be more targeted the more search criteria you provide.
- **2** Click **Create** to generate your list.

TIP: Use the Currency Conversion drop-down menu in the upper-right corner to select the currency in which you want to search revenue.

TIP: Click the blue NAICS and SIC links to browse and search for industry codes.

- <sup>3</sup> Review a sample of your list results in the **Preview** to ensure your list meets your needs.
- 4 Select the hyperlink to review the company snapshot for any of the sample companies.
- **5** Upon previewing, you can select Edit Search to further fine-tune your search, if desired.
- **6** When you are satisfied with your search, proceed with the creation of your list by clicking **Customize**. .
- **7** Select the number of results to be included in your final list using the drop-down menu.
- 8 Choose to sort order your results by Company Name, Sales, City and more from the drop-down menu.
- **9** Select the elements to be included in your company list by checking the boxes next to each attribute.

6

- **10** To change the currency in which the companies' sales are reported from the US Dollars default, click the Currency Conversion drop-down menu for more options.
- <sup>11</sup> Once you have selected your desired options, click **Update** at the bottom of your screen.

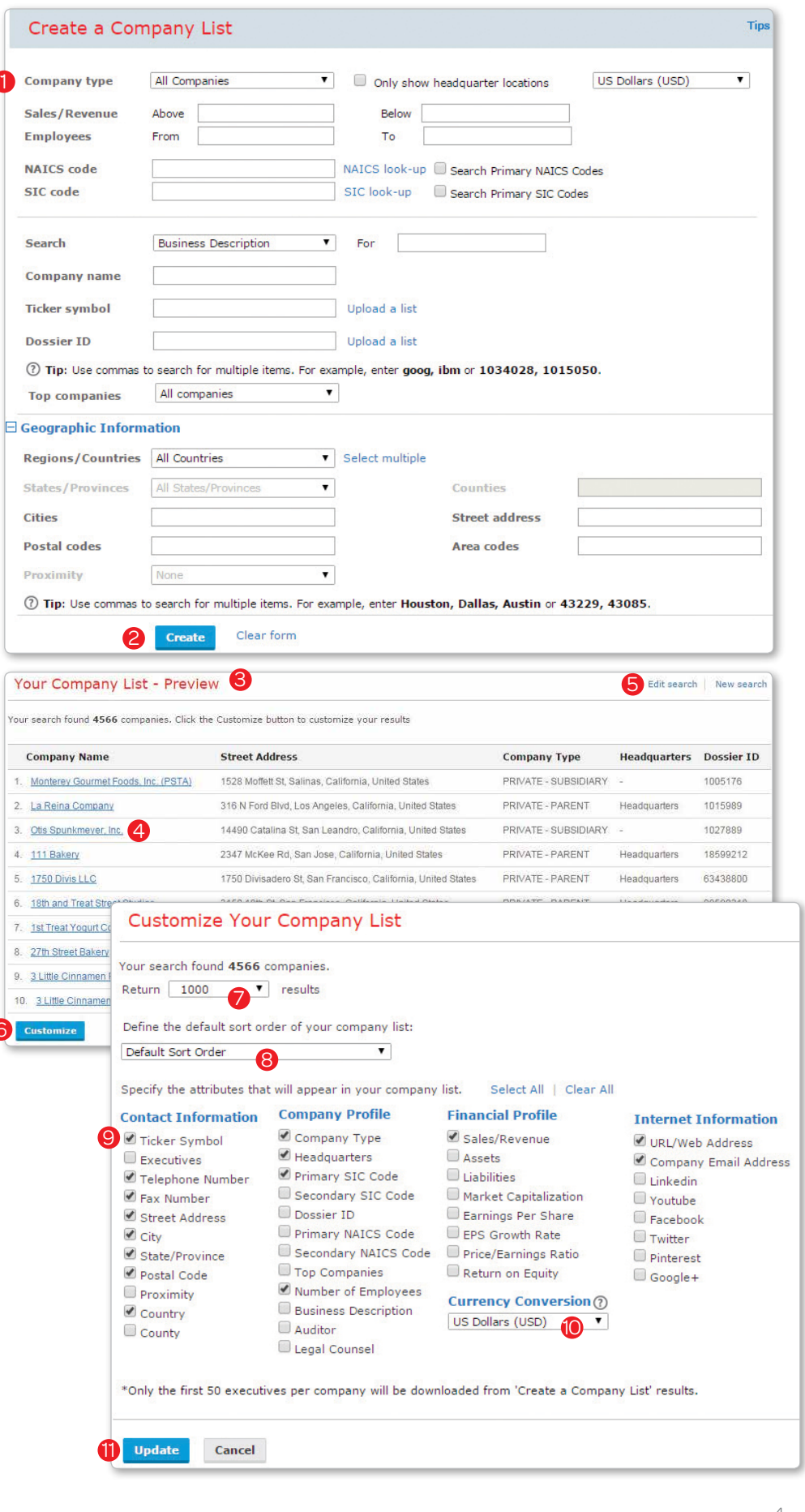

### Your Company List—Results

This screen displays your customized results list. Functionality on this screen includes:

- Edit Search Revise your search criteria
- New Search Start a new search
- Save Search Save this search as a template
- Customize Revise the fields displayed in your list
- Company Name View a profile of that company
- Download Check the boxes next to the company whose records you wish to download.

### Compare Companies

**1** To compare up to five companies, enter the company names or ticker symbols.

#### **2** Click **Compare**. .

TIP: Only companies traded on one of the U.S. stock exchanges can be compared using this feature.

**3** The Company Financial

Comparison report compares balance sheet, income statement and ratio information.

**TIP:** By default, the financial information will be displayed in the currency that the company reports to the SEC. The currency can be changed using the **Currency drop**down menu.

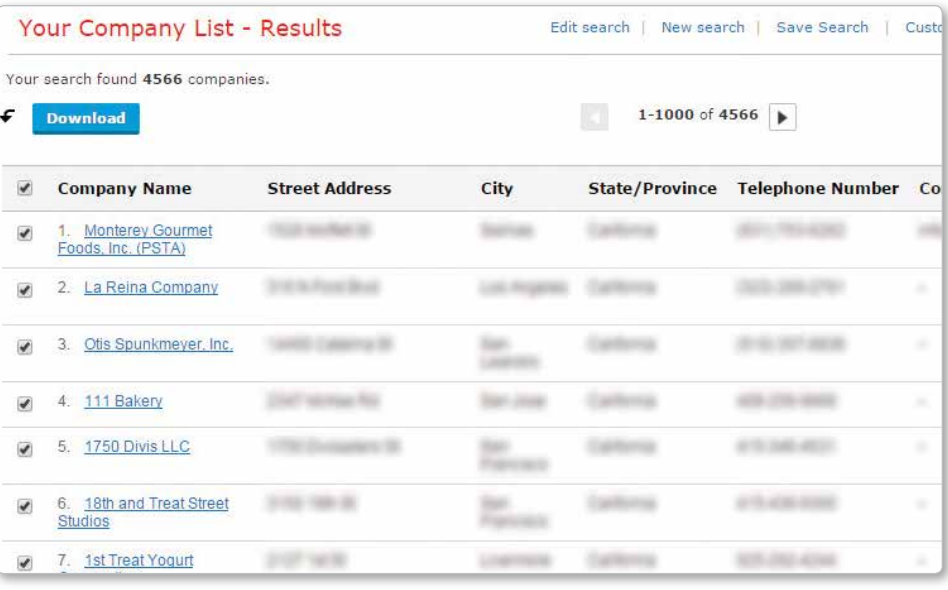

### **Compare Companies**

The report will compare balance sheet, income statement, and ratio information for companies t the US stock exchanges. By default, balance sheet and income statement information will be dis that the company reports to the SEC.

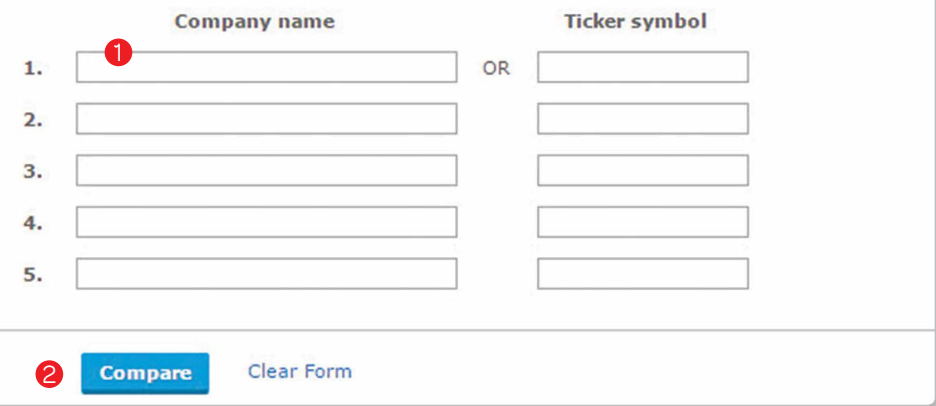

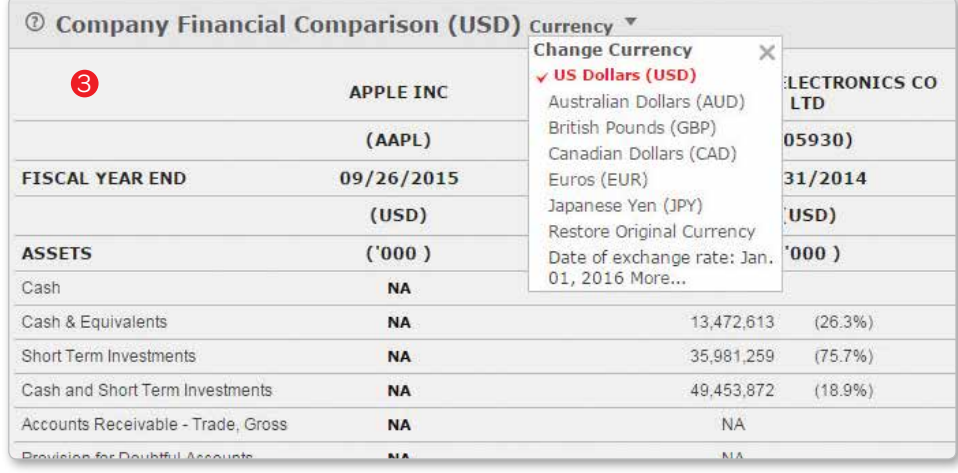

## **LexisNexis<sup>®</sup>** Executive Dossier

### Find an Executive

The Find an Executive tab within LexisNexis Dossier allows you to access profiles of key executives.

- **1** Enter the last name you are searching for. First name, company and additional terms (e.g., title) are optional
- 2 Select the sources you would like included in your search using the check boxes next to each category.
- **3** Click Search. .

### Create a List—Executive

Create on-point lists of executives based on your specific criteria.

**1** Enter your preferred criteria into at least one of the search fields. Your list results will be more targeted the more search criteria you provide. TIPS:

#### • Job Title search fields help to create a precise list, including Specialty, which relates to department (e.g., human resources) and Function, which relates to the level of seniority (e.g., director). Click Select Multiple to choose multiple specialties or multiple functions.

- Use the Currency Conversion drop-down menu in the upperright corner to select the currency in which you want to search revenue.
- Click the blue NAICS and SIC links to browse and search for industry codes
- **2** Click **Create** to generate your list.
- <sup>3</sup> Review a sample of your list results in the **Preview** to ensure your list meets your needs.
- 4 Upon previewing, you can select Edit Search to further fine-tune your search, if desired.
- **5** When you are satisfied with your search, proceed with the creation of your list by clicking **Customize**. .

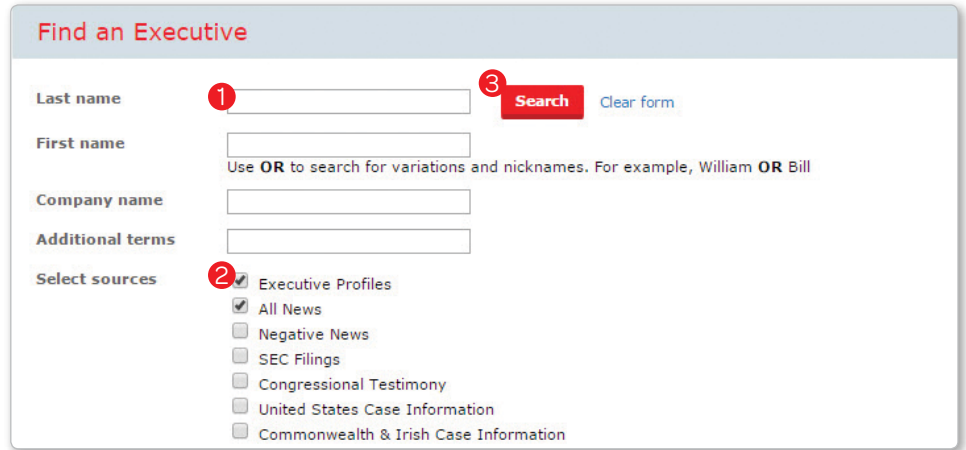

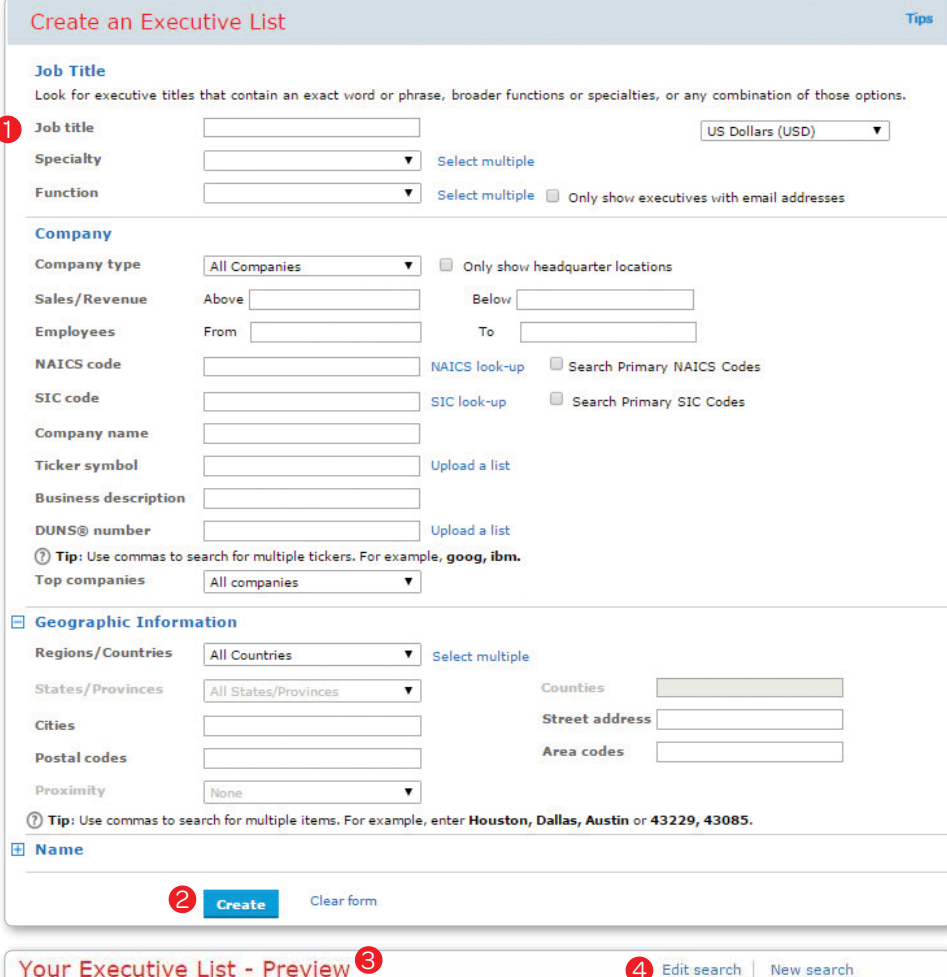

505 executives matched your criteria. Click the Customize button to customize the attributes that appear in your executive lis Title Name **Company Name** 1. **March 1. 1999 Simula** 

 $5.$   $\Box$ 5Customize

Edit search | New search

contrato a URLai

National Activity of Chicago

Dilate

- **6** Select the number of results to be included in your final list using the drop-down menu.
- **7** Choose to sort order your results by Executive Name , Company Name, Sales, City and more from the drop-down menu.
- 8 Select the elements to be included in your company list by checking the boxes next to that attribute.
- **9** To change the currency in which the companies' sales are reported from the US Dollars default, click the Currency Conversion drop-down menu for more options.
- **10** Once you have selected your desired options, click **Update** at the bottom of your screen.

### Your Executive List—Results

This screen displays your customized results list. Functionality on this screen includes:

- Edit Search Revise your search criteria
- New Search Start a new search
- Save Search Save this search as a template
- Customize Revise the fields displayed in your list
- Executive Name View news or reports on that person
- LinkedIn Integration Search for that person within LinkedIn
- Company Name View a profile of that company
- Download Check the boxes next to the people whose records you wish to download.

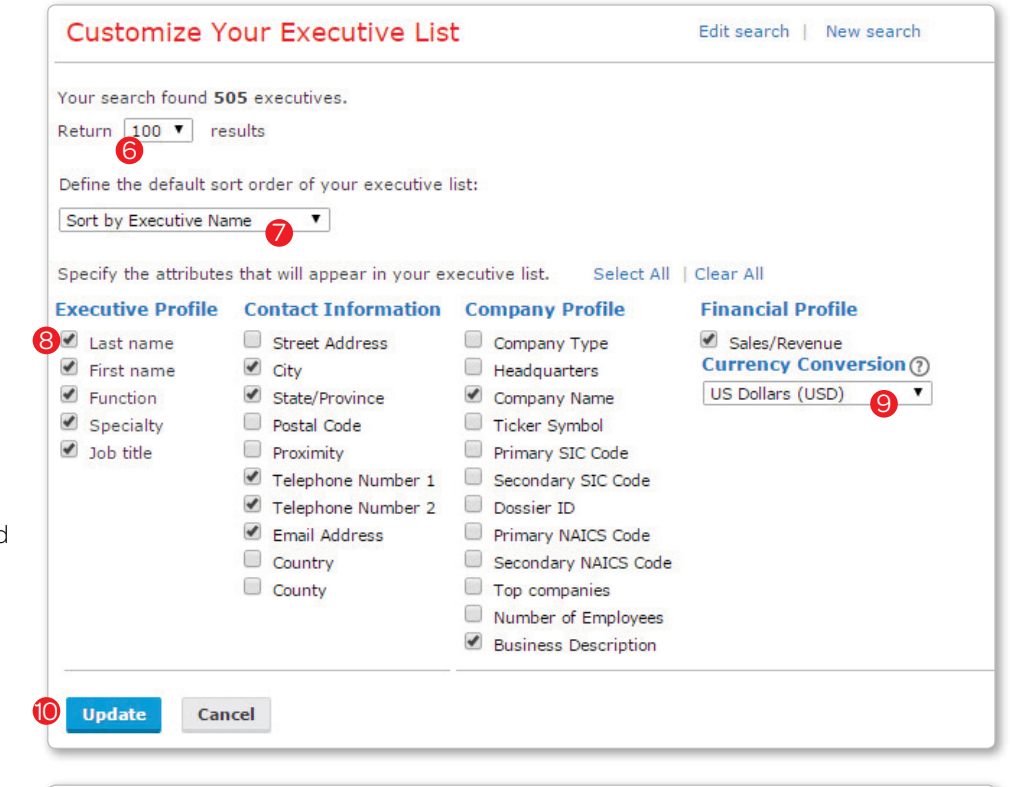

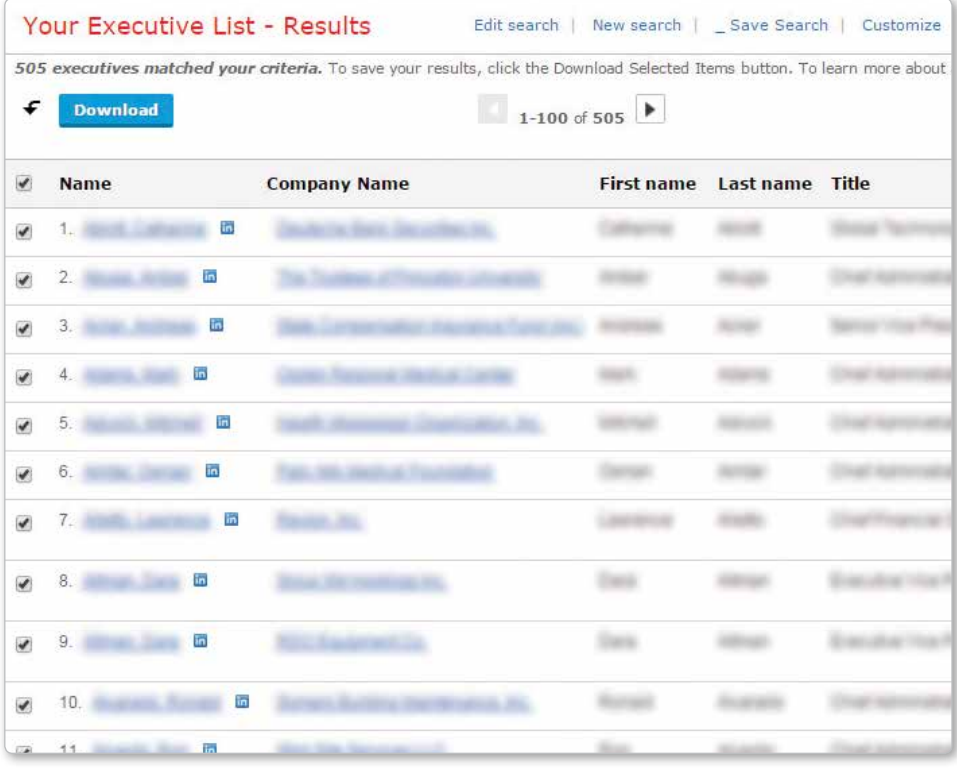

## LexisNexis<sup>®</sup> Industry Dossier

### Find an Industry

The Find an Industry tab allows you to research and learn more about a specific industry.

- 1. Enter a Keyword or SIC code to retrieve information on more than 1,200 industries.
- 2. Click Search.
- 3. Select the industry by clicking on the name of that industry.
- 4. In the **Industry Snapshot**, choose from different reports and news categories on the left-hand panel. Content includes:
	- Snapshot Concise industry overview that can include industry overview, top companies by sales, ratio components and market performance indicators
	- **Recent News** Recent news related to the industry
	- Reports Industry Reports by country include competitive landscape, leading companies, even forecast value
	- Mergers Find information about the top mergers (by price offered)
	- Legislative Information Browse recent U.S. Congressional bills that pertain to the industry

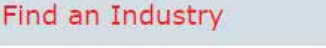

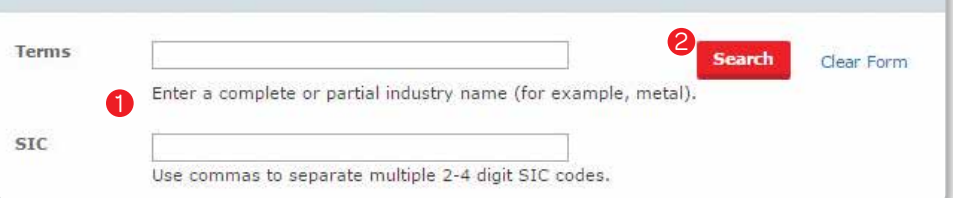

### **Industry Dossier - Results**

Your search found 28 related industries. Select an industry name below to view its dossier reports.

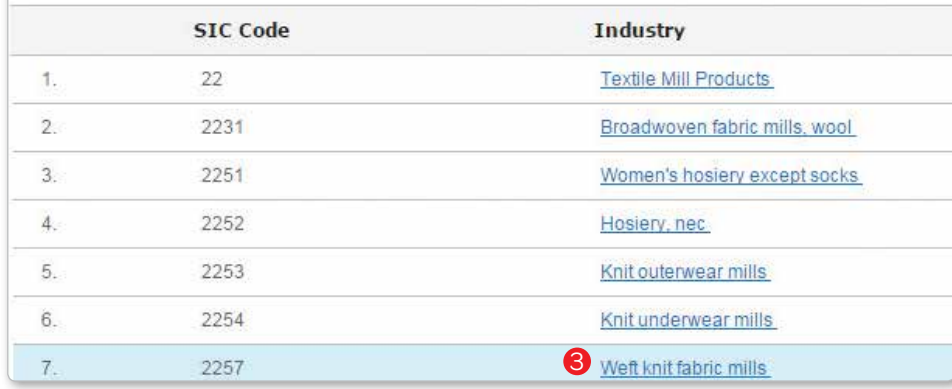

#### Report for: Fabricated textile products, nec G Snapshot Search within results Q Snapshot  $\overline{4}$  $\overline{\mathbf{v}}$ Overview 4 □ 由 **Recent News Reports** Þ **Industry Overview** Mergers Legislative Information Division D: Manufacturing >Major Group 23: Apparel And Other Finished Products Made From Fabrics /<br>Products > Fabricated textile products, nec (2399) Establishments primarily engaged in manufacturing fabricated textile products, not elsewhere classified formintegra Industry Reports, 5/20/11<br>Copyright 2011 Integra Information, a division of Microbilt Corporation **Top Companies (Sales)**

# Additional Assistance

### Online Help

Access online context-sensitive help available anywhere you see this icon: ?

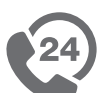

### Customer Support

The world-class LexisNexis® Customer Support team is available 24 hours a day, 7 days a week to assist you with any questions you may have. For toll-free assistance, call 1-800-227-4908.

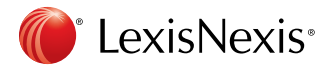

LexisNexis and the Knowledge Burst logo are registered trademarks of Reed Elsevier Properties Inc., used under license. Other products or services may be trademarks or registered trademarks of their respective companies. © 2016 LexisNexis. All rights reserved. NBI01311-1 0116